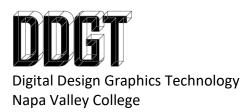

DDGT240 – 20.69 Engine Video Animation Instructions

You will create an animation in 3ds Max of the 20.69 Engine you created in Inventor. The animation will showcase how the Engine works. The final video will be completed using Adobe Premiere and will posted on a dedicated page on your website. Please watch the videos supplied by the instructor for additional instruction.

Read the following assignment description first and then refer to the additional videos supplied by the instructor. Ask for assistance if you get stuck.

The grading will be based on the following:

- 25% Inventor Setup and 3ds Max Import
  - Copy the entire Inventor folder for 20.69 Engine for 3D Printer and save it with the new name, "20.69 Engine for 3ds Max"
    - Use the Inventor project for the 3D printer as this has the "legs" on the "Engine Block"
  - Open the new folder and rename the IPJ to "20.69 Engine for 3ds Max"
  - Double click on the newly renamed IPJ and Inventor will reopen with a unique project name to the new location.
  - The only files you will need in this project are the IPT and IAM files. Move everything else into the "OldVersions" folder if you have not already done so.
  - Modify the assembly with the following changes:
    - Add your Logo or Name to the assembly (Engine Block?)
    - Adjust the position of our assembly so that the XY plane is on the bottom of the legs of the Engine Block
  - You will be graded on the quality of the model on how you imported it from Inventor as a combination of Meshes and Body Objects.
- 25% Engine with multiple rotations of the "Crank Shaft"
  - Utilizing the "Reaction Manager"
- 25% Video Production
  - You must use Adobe Premiere to create your video.
    - Your video must be Full HD
    - You should have the "Engine Block" fade out and then back in so you can show the articulation of the other parts without the Engine Block blocking the view.
    - You must include opening and closing titles. Titles must include the following:
      - o Your Name
      - o Your Logo

- This Project's Name (you can give this your own name or call it "3 Piston Engine")
- o DDGT240 and the year
- o Your email
- Your website
  - Example: www.ddgt.net/StudentPages/gstrommen
- A link to our department website: www.ddgt.net
- A music track
- Your video must be submitted into the Handins folder
- 25% Website addition
  - You must create a dedicated page to this project on your website. You will need to update your navigation as well.
  - Your dedicated page must have:
    - A short description of this project
    - At least three thumbnail images linked to larger sized images
    - A link to view your working drawing as a PDF
    - Your video animation embedded on your webpage hosted by Vimeo

Revised 6/6/2019 gjs